## How to add employees to Aloha

Open Aloha Configuration and sign in.

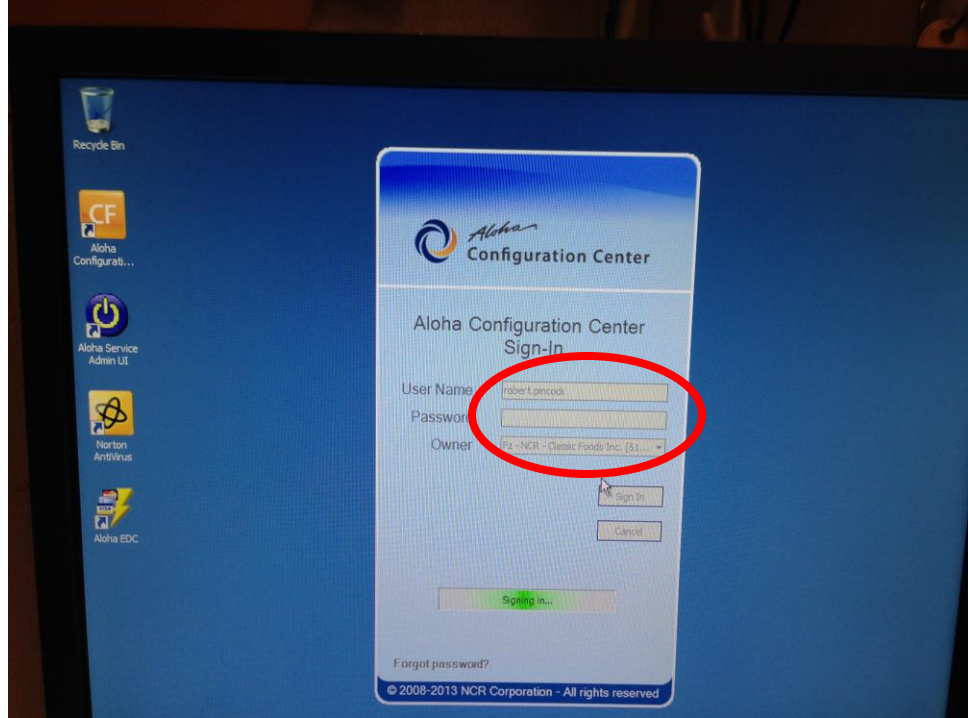

Go to Maintenance

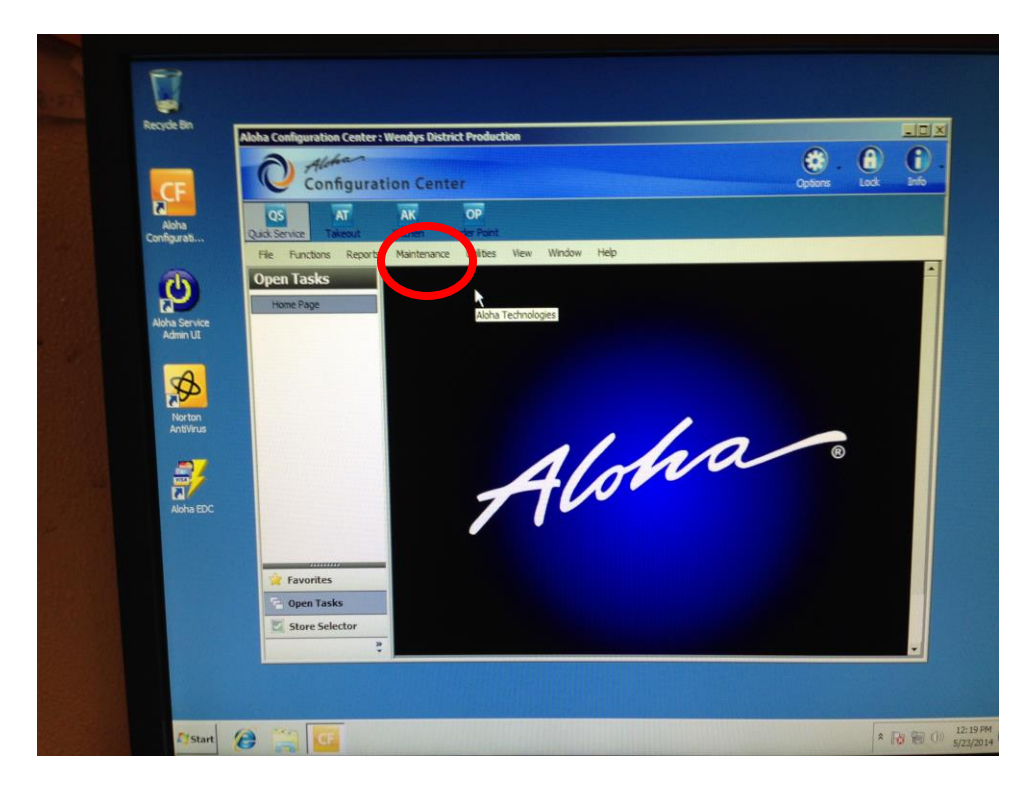

Go to Labor and then Employees

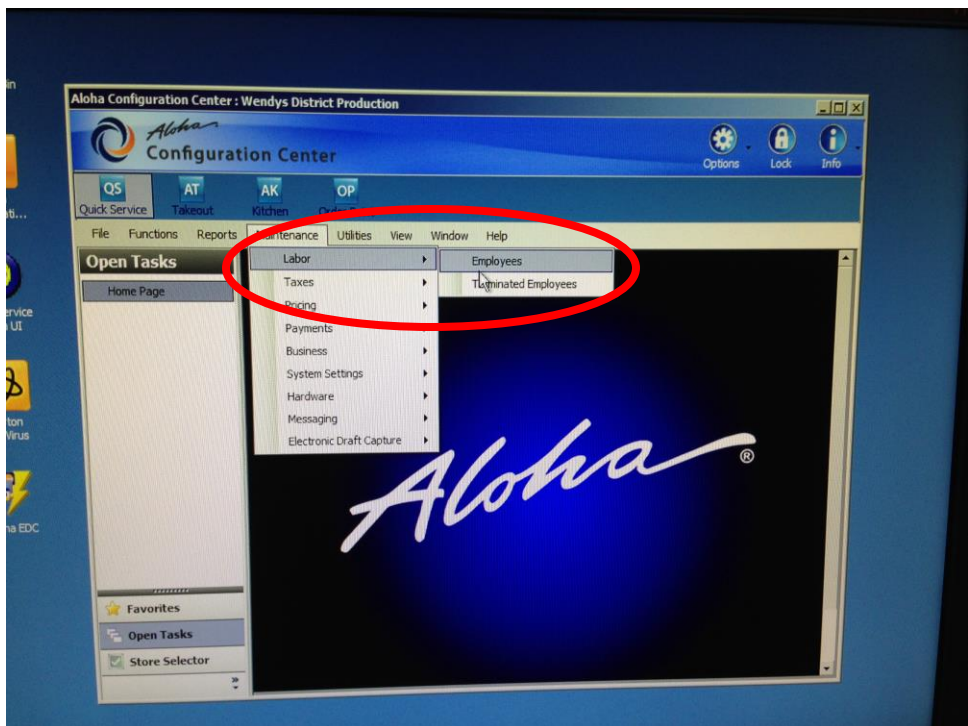

Click on the New button drop down arrow and verify your store is populated and push OK.

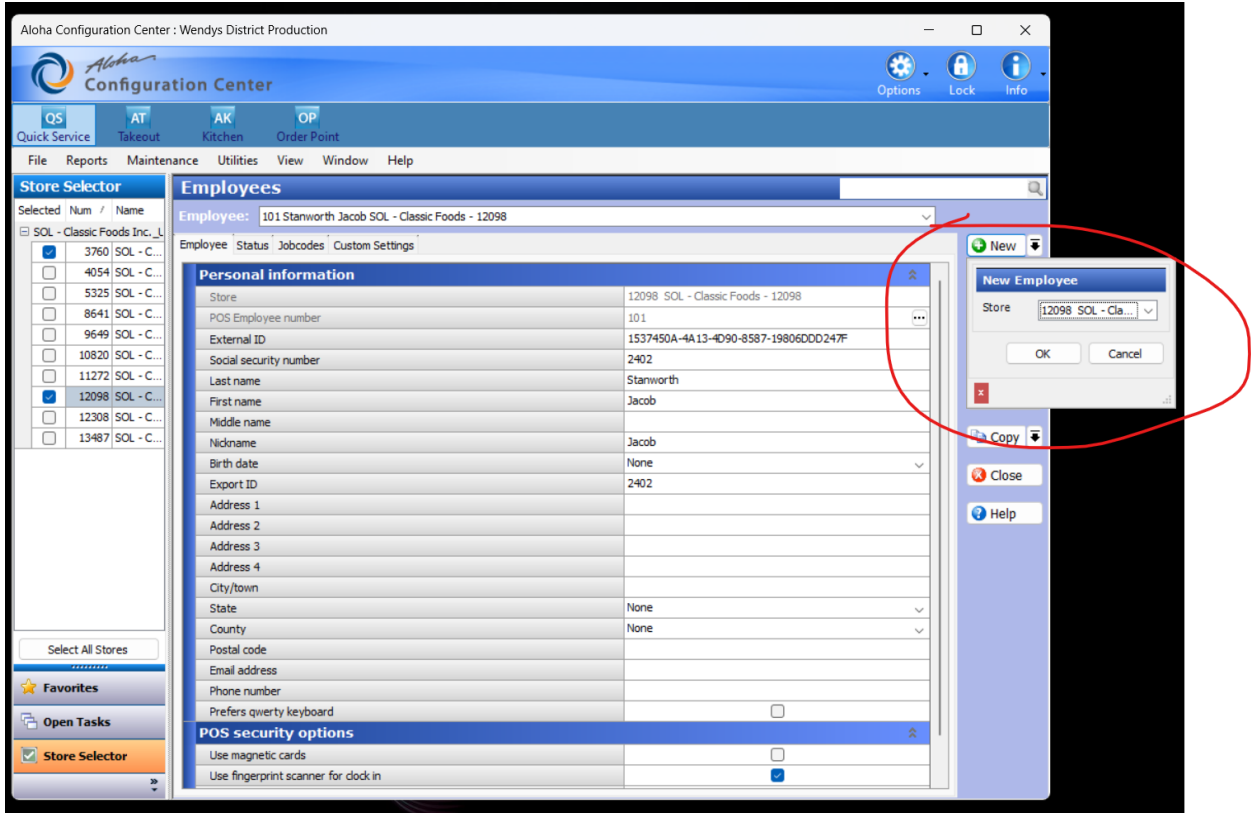

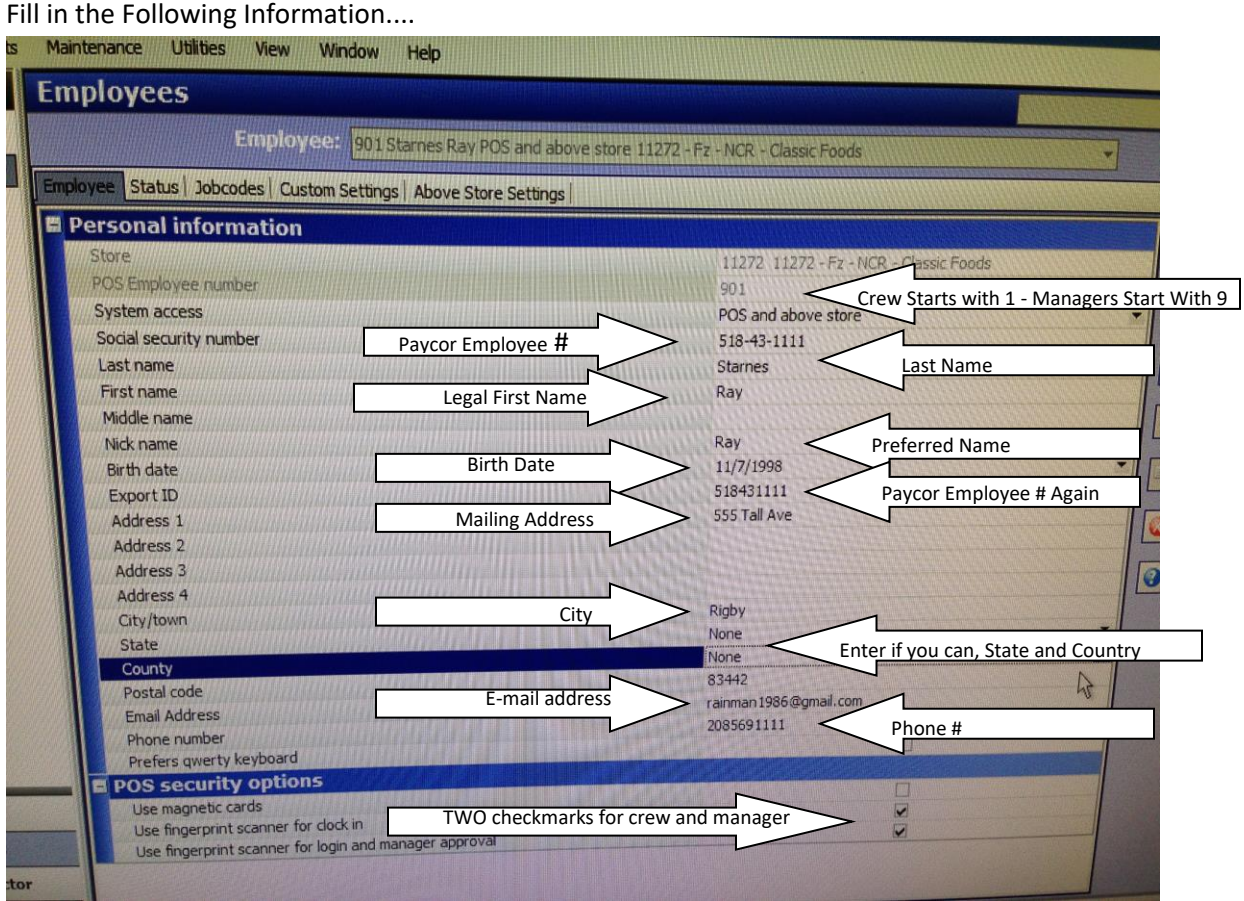

Click on Status Tab & fill in - Employee Status Should be Active,

Job Status is Part time for crew and shifts – enter start date

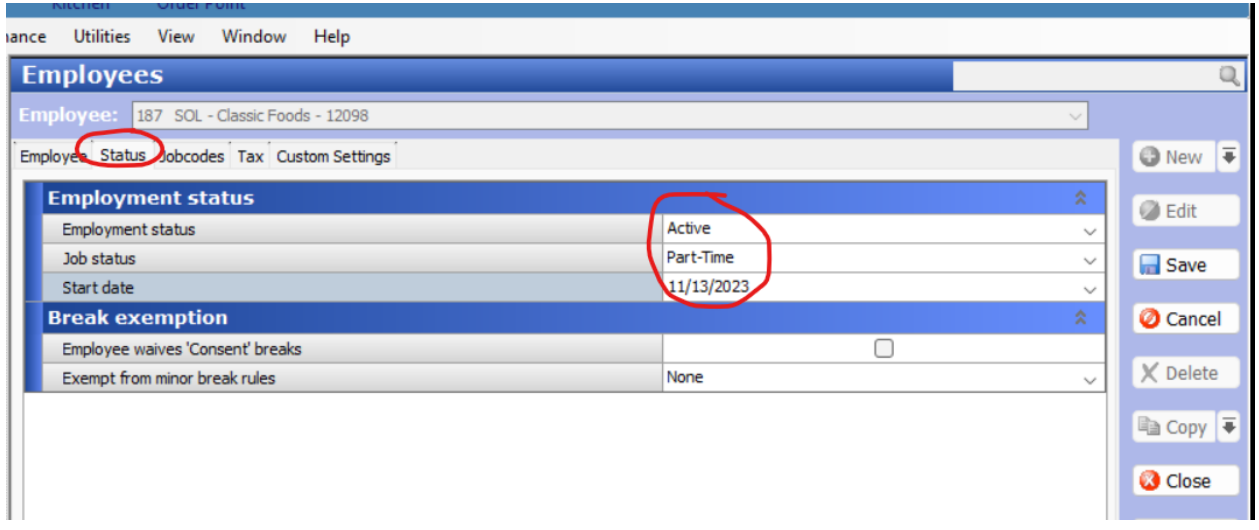

## Click on Jobcodes Tab and click ADD

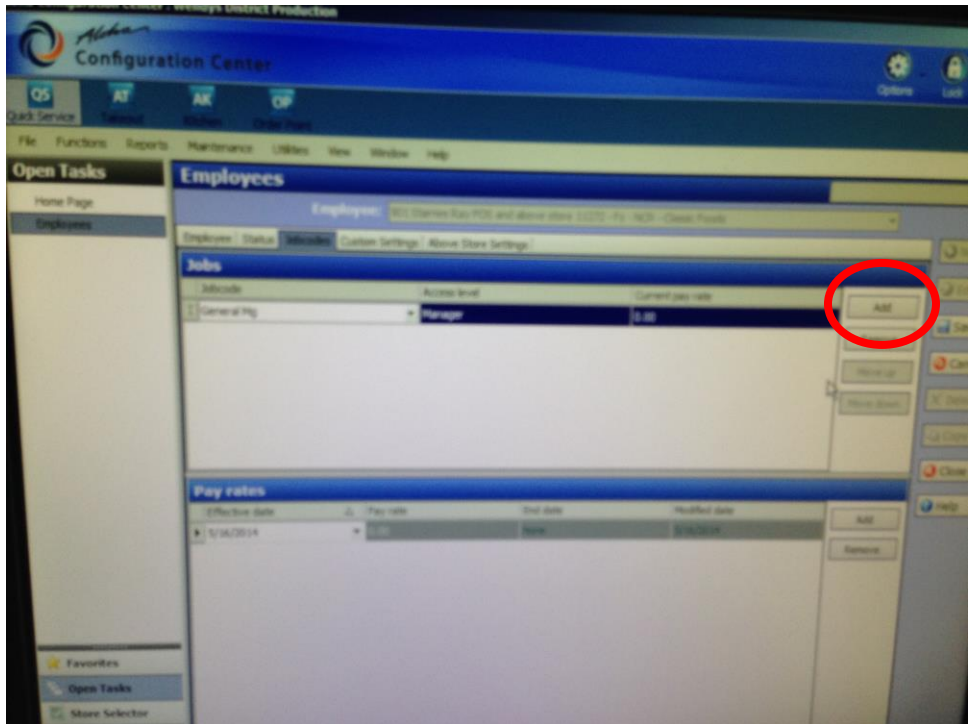

Choose (1) Crew or (200 )Shift Manager

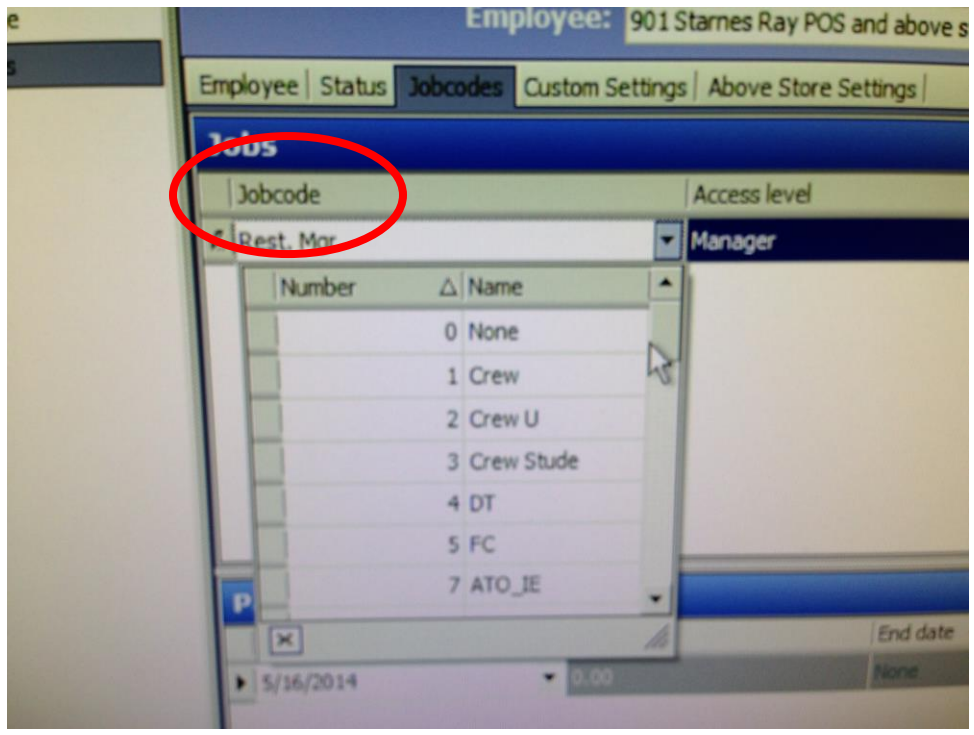

On Access Level choose (1) crew, or (5) Manager

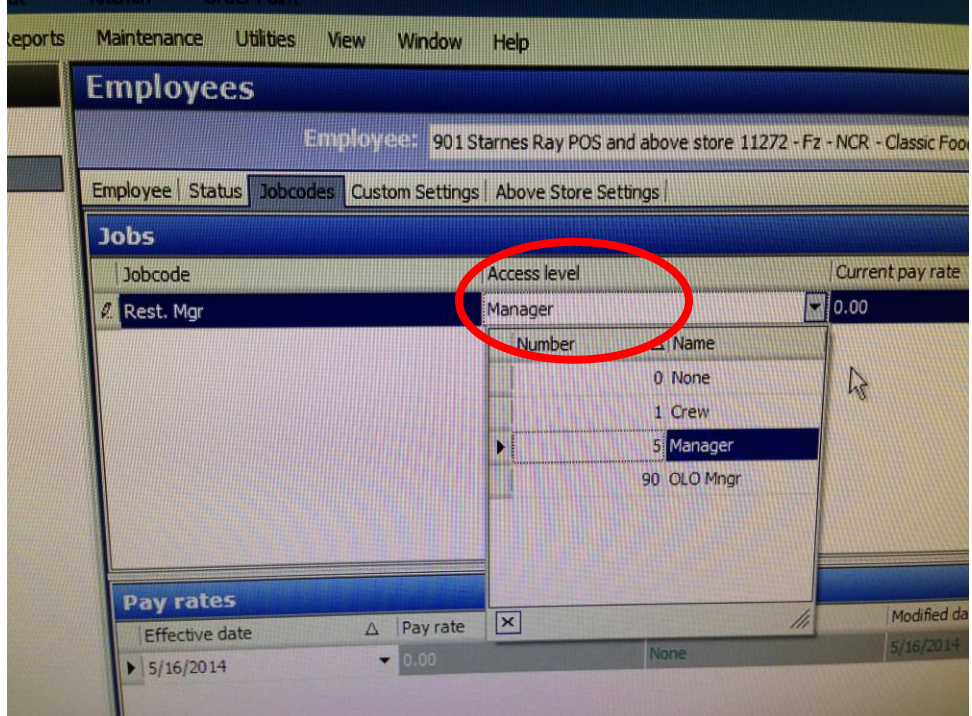

Fill in the Current Pay Rate

## Click Save

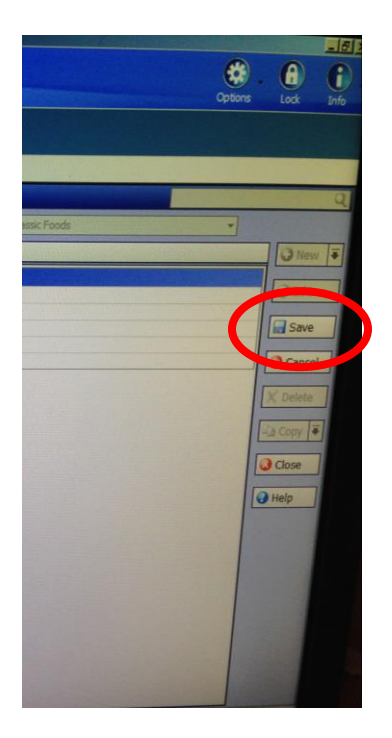

If promted, click proform live update.

They can now enroll their fingerprint enrolled on the Aloha System